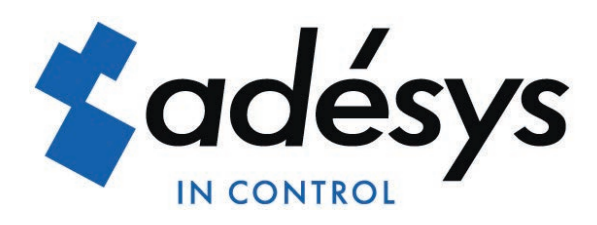

# *Manual SVL*

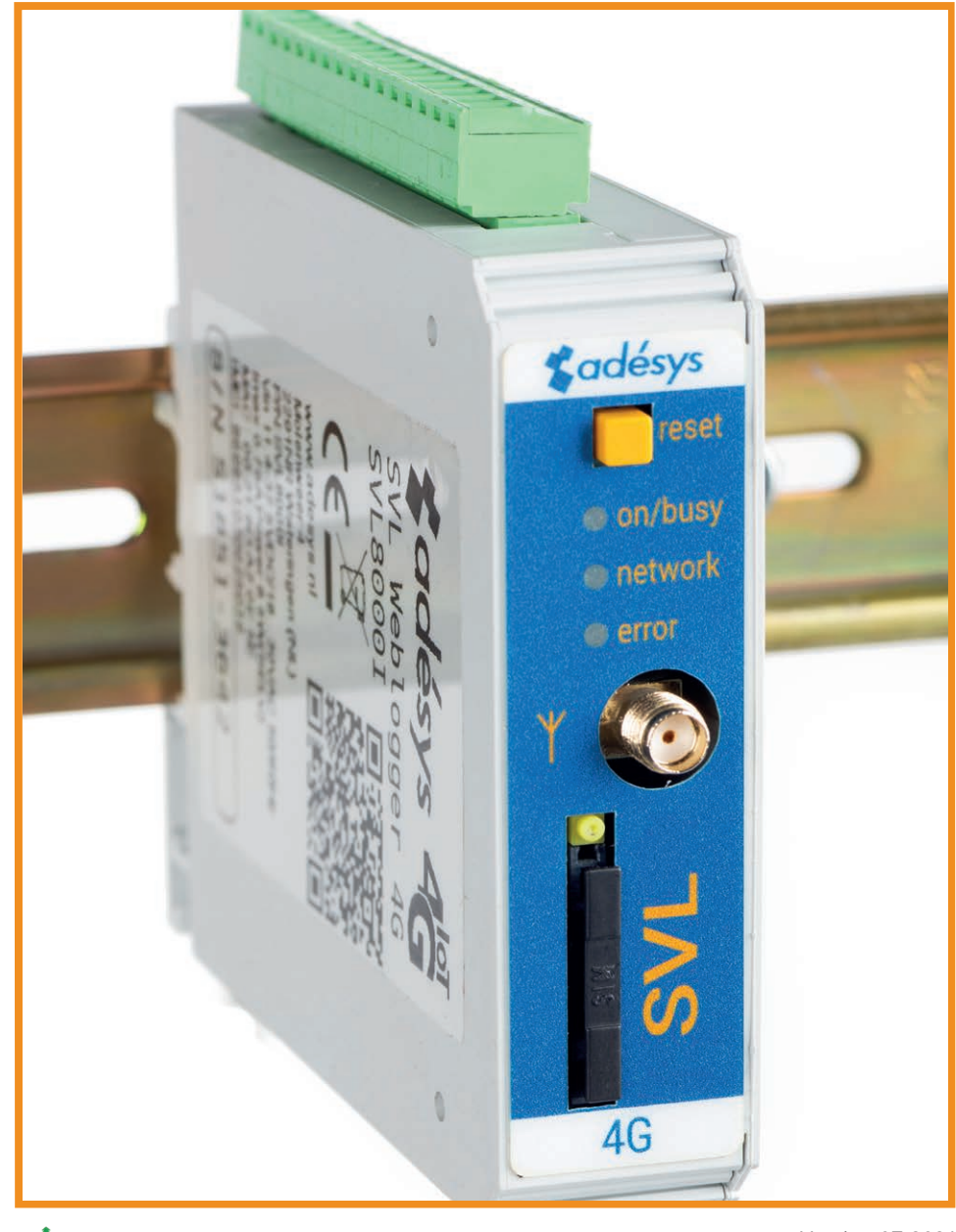

Please consider the environment before printing

Version 07-2021

MEASURING - ALERTING - CONNECTING

<span id="page-1-0"></span>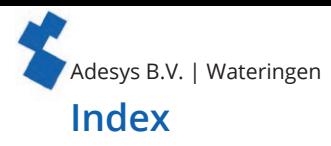

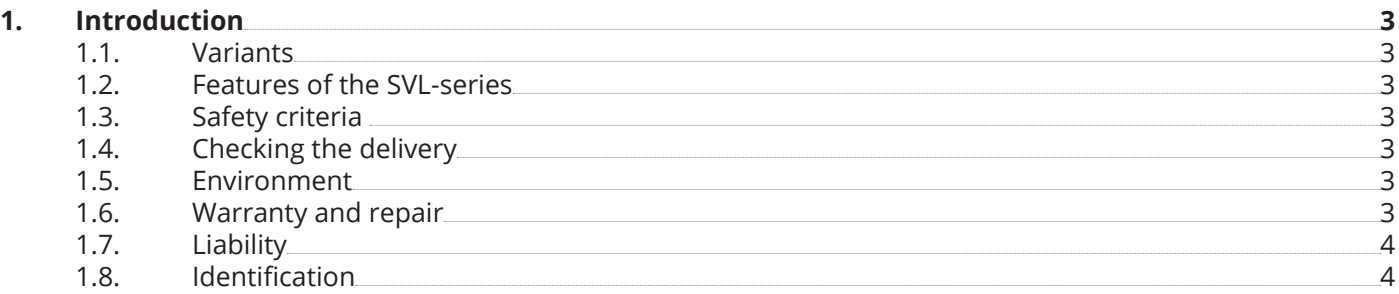

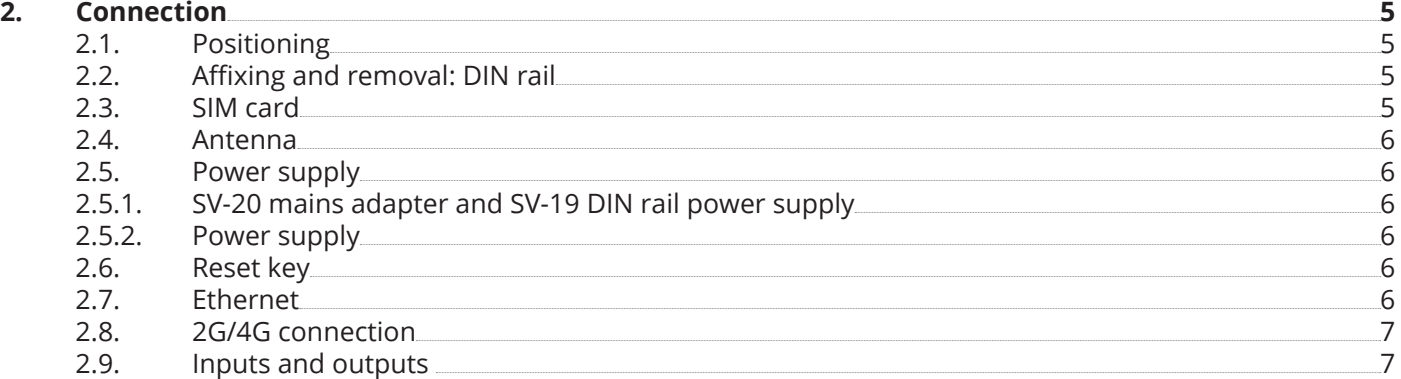

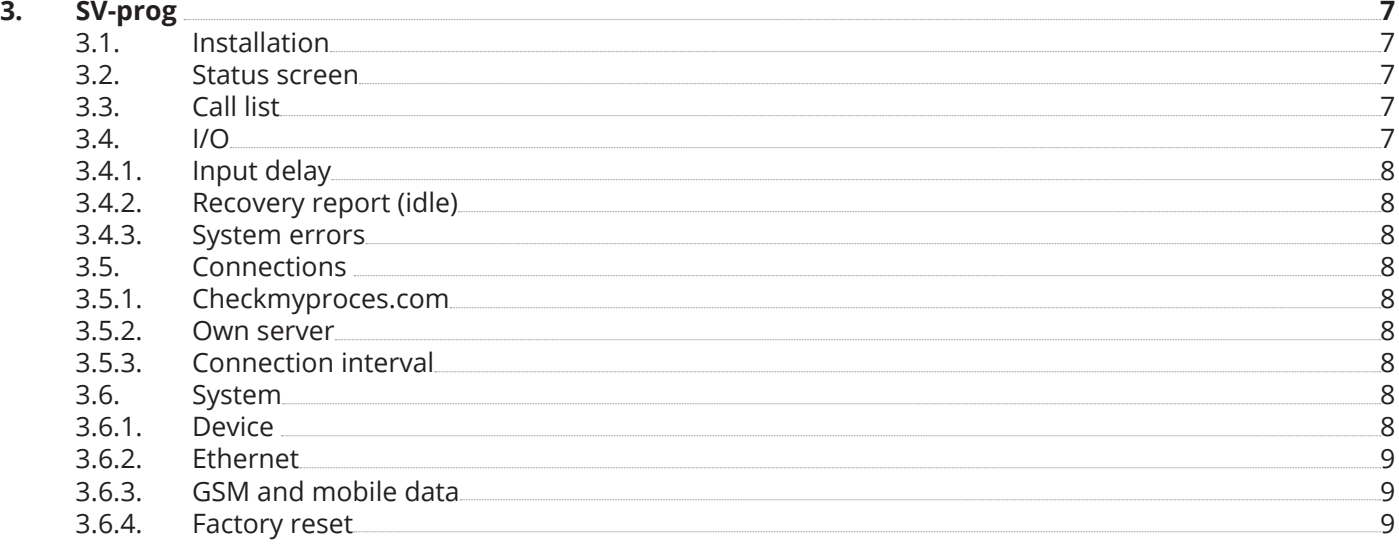

# **[4. Notification](#page-8-0) procedure 9**

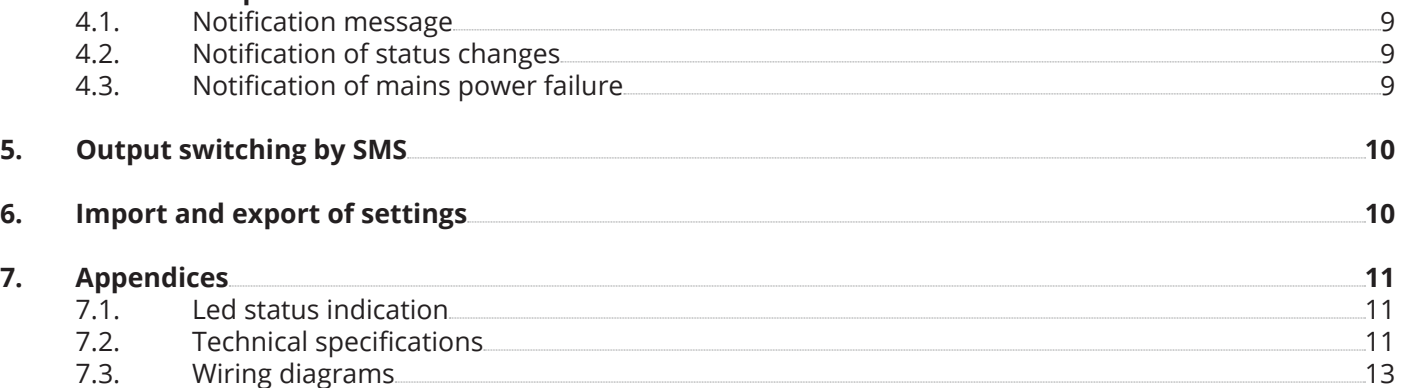

<span id="page-2-0"></span>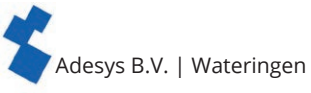

### **1. Introduction**

This manual covers the SVL module equipped with firmware version 1.0 and higher. The SVL is an alarm dialer and can be used to monitor processes and report alarms via SMS and Email.

#### **1.1. Variants**

The SVL is available in multiple variants:

- The SVL with universal inputs and an output open collector;
- The SVL with universal inputs, output open collector and a relay output;
- The SVL with universal inputs, output open collector and a PT100 2-wire or 3-wire temperature sensor;
- The SVL with contact inputs and a PT100 2-wire or 3-wire temperature sensor.

#### **1.2. Features of the SVL-series**

- Checkmyproces.com.
- Configurable delay times.
- Configurable acceptance time.
- Reporting of power failure without acceptance time delay.
- Periodic restart (reset) of the SVL (can be switched on and off).
- Ethernet interface UTP connection.
- Settings and SMS texts are permanently stored in the internal flash memory of the SVL.

ı We recommend that you read the user manual carefully so that you can make optimal use of all SVL options.

#### **1.3. Safety criteria**

Before using the SVL, there are several criteria that the user should meet:

- The SVL should be installed in a controlled environment (for reasons of fire prevention);
- The SVL should be supplied with power using a SELV-type power supply;
- External Ethernet should not be connected directly to an SVL, but should be connected via an overvoltage protection device;
- To reduce the probability of damage to the equipment, the SVL should be placed in an environment protected against electrostatic discharge (ESD);
- The SVL is intended for use as a modem or alarm dialer. The SVL is not intended for use as part of a critical safety system in a critical process.

#### **1.4. Checking the delivery**

Check the packaging for damage. Contact your supplier immediately if the delivery is found to be damaged or incomplete upon receipt.

#### **The standard delivery includes:**

- SVL module;
- Connection terminals;
- Ethernet cable;
- Quickstart SV-line.

#### **Optional items include:**

- Antenna and antenna cable (various models, including vandalism-proof antennas);
- Mains adapter 230VAC/12VDC (item number SV-20).

#### **1.5. Environment**

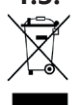

This product contains materials that can harm the environment. For the sake of the environment, if the product has to be replaced at the end of its service life please do not dispose of it through the household waste. Please return the device to your supplier or hand it over to a designated depot.

#### **1.6. Warranty and repair**

Adésys performs a series of extensive tests on each SVL before dispatch. ADÉSYS uses a warranty period of **1 year**.

#### **Warranty claims are invalidated if**:

- The defect is caused by gross negligence or inexpert installation;
- The device has been opened and/or repairs or modifications have been performed without the permission of adésys;
- It is found that the serial number has been removed or damaged.

Please get in touch with Adésys customer service if you have any questions regarding the warranty or repairs.

<span id="page-3-0"></span>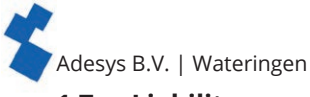

#### **1.7. Liability**

Adésys accepts no liability for consequential loss in the event of the stagnation of the alarm. An alarm dialer does not provide a 100% guarantee against damage, it is merely a tool to prevent damage. You should therefore discuss the remaining risk with your insurer.

### **1.8. Identification**

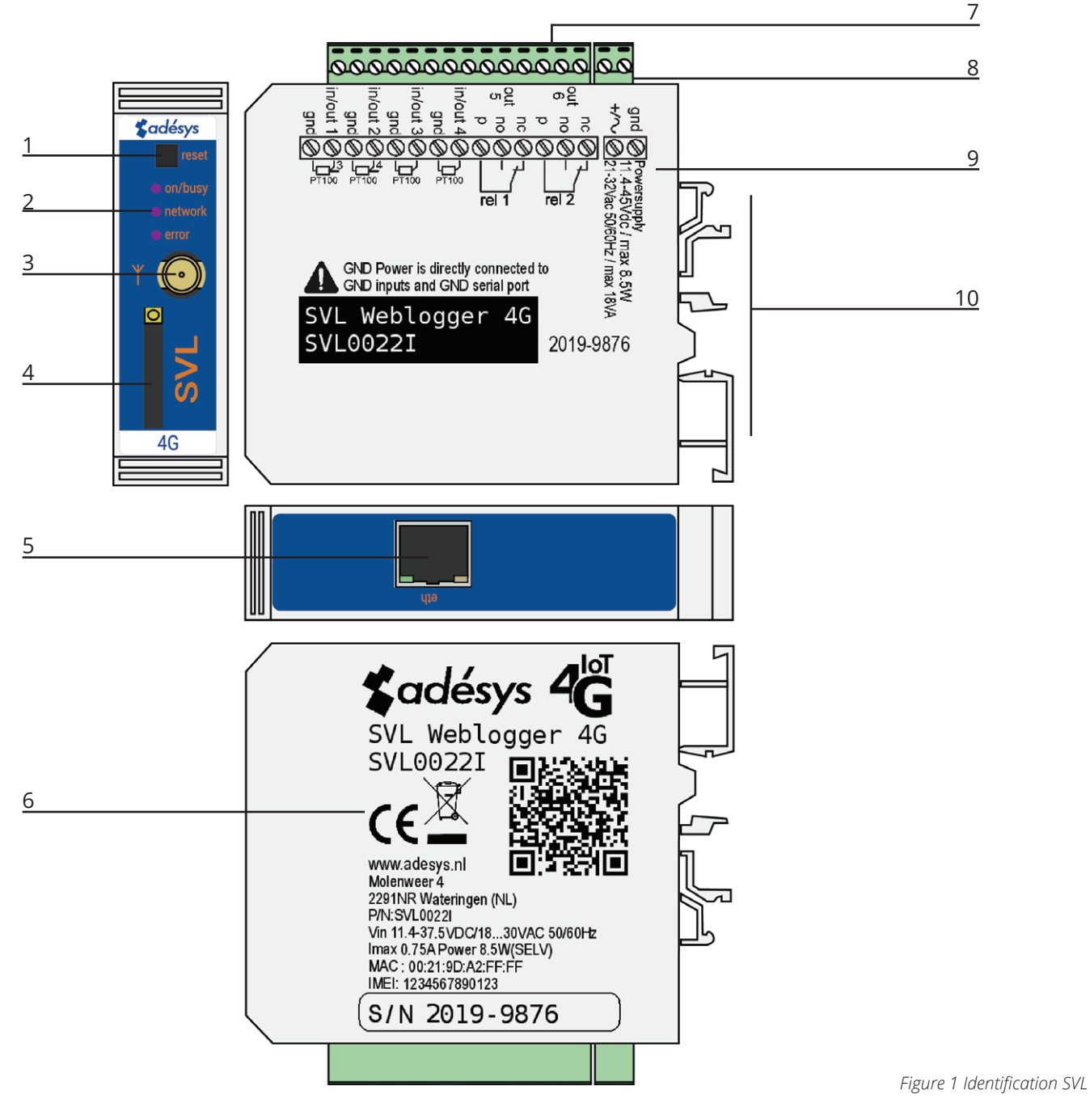

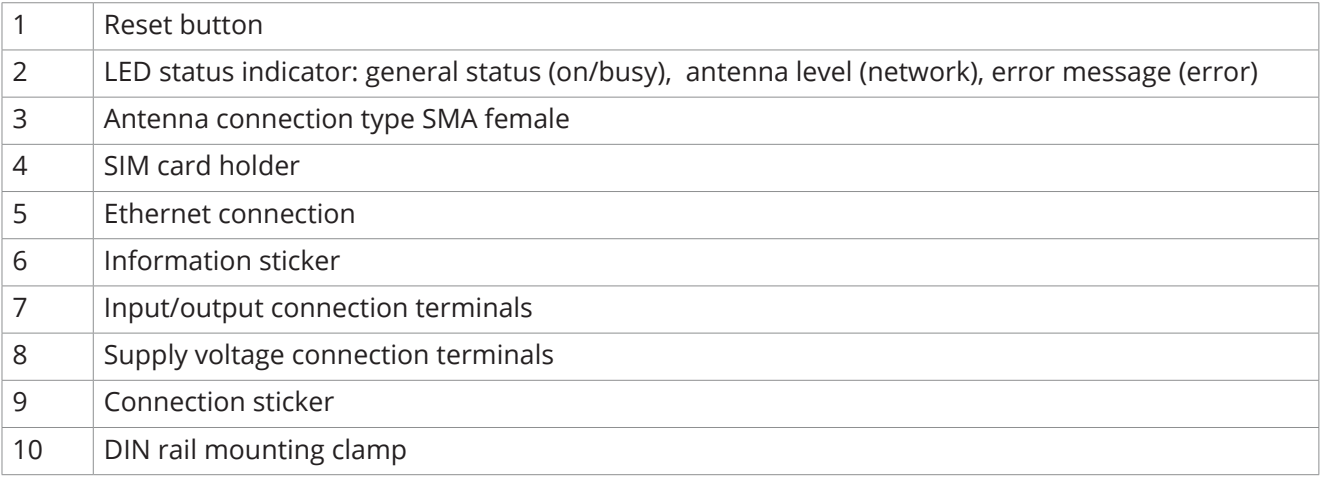

<span id="page-4-0"></span>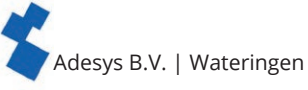

### **2. Connection**

To connect the SVL correctly, we recommend using exclusively Camden CTB922HE/# type connectors. Measurements may be affected if other connectors are used.

### **2.1. Positioning**

I

Position the SVL where it is not affected by direct sunlight or other heat sources. Choose the place of installation such that moisture cannot penetrate the device. The SVL can be mounted onto the TS35 rail without screws. The permitted ambient temperature range for the electronics is -20°C to +50°C.

The transmission power of the SVL's internal GSM/4G module is higher than that of a standard mobile

- phone. Under certain conditions this may affect the functioning of surrounding electronic equipment. The
- effects depend upon the distance between the antenna and surrounding equipment.

### **2.2. Affixing and removal: DIN rail**

The SVL should be affixed to a DIN rail before connection.

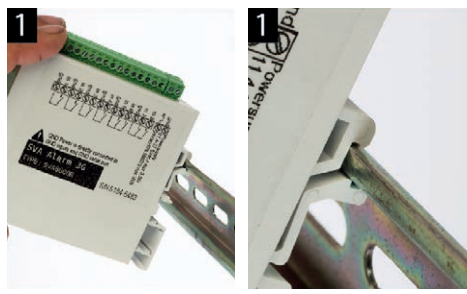

• Put the SVL onto the DIN rail at an angle [1]. It is important that the SVL's DIN rail clip is positioned on the top of the DIN rail.

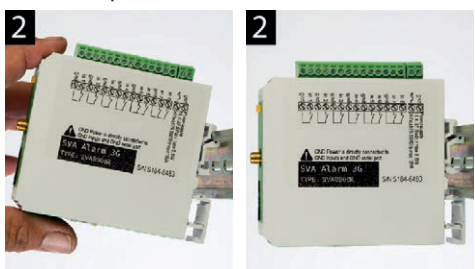

• Tilt the SVL to clip it into place [2]. Then check whether it is securely seated.

The SVL is removed from a DIN rail as follows.

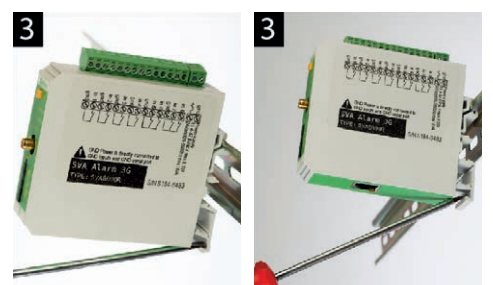

• Place a screwdriver on the underside of the DIN rail clip [3]. Use this as a lever; after approx. 3 mm the SVL can be tilted to release it from the DIN rail.

#### **2.3. SIM card**

١

If the SIM card has a PIN code, this should be entered in the setup tool SV-prog. The required SIM card is installed as follows:

- Switch the SVL off by disconnecting the supply voltage, then press and hold the reset key for 8 seconds to switch off the dialer;
- The SIM card holder is made accessible by pressing the button next to it using a sharp object. The holder is then pushed outwards;
- Place the SIM card in the holder and slide this back into the SVL;
- Reconnect the supply voltage to switch the SVL on.

The SVL should be completely switched off before the SIM card is installed. Fitting or removing the SIM card with the SVL switched on may damage the SIM card.

<span id="page-5-0"></span>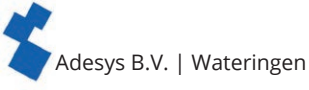

The use of a 'Prepaid' SIM card for dialling purposes is strongly discouraged. The mobile network cannot automatically request the call credit, which means that this can be run down without anyone noticing, resulting in outgoing notifications coming to a standstill.

#### **2.4. Antenna**

Connect the antenna cable to the SVL's antenna connection. The antenna plus associated cable can be obtained from Adésys. The antenna should be affixed to as high a point as possible to obtain the best possible range.

After installation, always check the field strength of the antenna signal (max. is 5 flashes of the yellow I 'network' LED). Notification of changes in signal strength will always take place after a long delay (± 30  $\bullet$ seconds). Take this into account if, for example, the antenna is moved.

#### **2.5. Power supply**

#### **2.5.1. SV-20 mains adapter and SV-19 DIN rail power supply**

To power the SVL, a 230VAC / 24VDC mains adapter with article number SV-20 or a 100-240VAC / 24VDC DIN rail mounting power supply with article SV-19 can be ordered as an option via the webshop.

When fitting the terminal block to the power supply cable, ensure that the polarity plus (+) and minus (-) is correct.

An extra power supply fuse is not necessary here.

If the SVL is not supplied with power using the above-mentioned mains adapter or DIN rail power supply, the connection regulations in the section below apply.

#### **2.5.2. Power supply**

Connect the SVL to a DC power supply of 15 to 35VDC (at least 8.5 W) or a transformer of 20 to 30VAC. The power supply input of the SVL is not galvanically isolated from the other connections. The GND connection of the power supply connector is directly connected internally to the GND connection of the input connector and the COM port.

If the SVL is connected to an application (process controller, PLC, computer, active sensor, etc.) without galvanic isolation and the SVL is connected to the same power supply, there is a real chance of earth loops and/or short circuits in this power supply.

#### **2.6. Reset key**

The reset key has three functions: first of all, it is used to interrupt the alarm. Pressing this briefly ends the current notification; the SMS messages that have not yet been sent are not sent.

A second function of the reset key is to restart the dialer. The dialer can be restarted by holding this key down for a period of 8 seconds. This only occurs if a power supply is connected.

If no power supply is connected, the reset key functions as an off button. Holding the key down for a period of 8 seconds switches off the dialer.

Statuses of inputs will **not** be stored in a permanent memory. If the supply voltage fails, and the built-in supercap is entirely discharged, the contents of this memory is lost. If the SVL is restarted manually, this status will also be reset. When the supply voltage is restored, the SVL behaves as if it is being started up for the first time. This means that:

- After the supply voltage has been restored, only active inputs are reported once again;
- No recovery message will be sent if the status of the input has been recovered during this power failure.

The fourth functionality is for when there is something wrong and there seem to be no connection. By pushing the reset key for a duration of 3 seconds, releasing it 3 seconds and doing this 3 times the DHCP will be enabled. By enabling the DHCP it is possible to make changes with SV-prog.

#### **2.7. Ethernet**

The Ethernet connection can be used for an external connection. This is set up in the SVL: see chapter ["3.](#page-6-1) [SV-prog"](#page-6-1). By default this is set up to connect to Checkmyproces.com.

<span id="page-6-0"></span>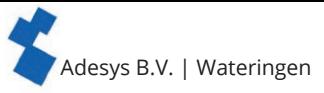

#### **2.8. 2G/4G connection**

To use the SVL with a 2G/4G connection, a SIM card with Internet subscription should be installed in the SVL. It is important that the correct APN, APN user and APN password are entered, otherwise the SVL will not be able to connect. This can be entered in SV-prog in the 2G/4G window.

Network locking is possible. By entering a 2 or 4 in the GSM menu at the provider lock, it is possible to lock the detector to 2G or 4G.

H The SVL does not provide a notification if something goes wrong with the APN. For more information about the APN, please contact your provider.

#### **2.9. Inputs and outputs**

It is possible to connect several variants of inputs and outputs to the SVL, such as contact inputs, voltage inputs dc and relay outputs. When connecting different inputs it is important to look carefully at the wiring diagram. This can be found on the side of the SVL.

Inputs are protected against 24VAC. However, they are not meant for the detection or measuring AC L signals.

### **3. SV-prog**

#### **3.1. Installation**

<span id="page-6-1"></span>Setting up the SVL can be done in two ways, the fully adjustable way of the SV-prog tool and a limited adjustable way via Remote Setup. For Remote Setup, section "3.5.1. [Checkmyproces.com"](#page-7-1) can be consulted.

SV-prog is used to set up the SV series. This program can be downloaded free of charge from the Adésys website ([www.adesys.nl/en/service/downloads](https://www.adesys.nl/en/service/downloads)). All settings will be stored in the internal flash memory. It is **not** possible to store the settings on the SIM card!

SV-prog must be installed on your PC before it can be used. Follow the instructions displayed on your screen during the installation process. As soon as the installation process is complete, start the program via the shortcut or via the program menu in MS Windows.

Connect the SVL to a power source and connect the SVL to the PC using the Ethernet cable set supplied. The SVL can be connected to the local network or directly to the PC.

As soon as the SVL has been switched on, the tool will display this in the overview after a few seconds and the SVL can be configured by clicking it. When search dialers is pressed, SV-prog shows all accessible dialers.

When SV-prog is not showing any dialers or when the error message 'No ethernet cable' is shown. There is I a possibility the wrong network adapter is chosen. By opening SV-prog and opening the configuration on the top left side it is possible to adjust the network adapter.

#### **Terms used**

The terms you will encounter in SV-prog are explained below.

#### **3.2. Status screen**

The status screen provides you with information on the SVL. Examples of this information are the IMEI code, the serial number, the MAC address and the current status of the inputs and alarms/errors.

#### **3.3. Call list**

A call list is a group of contacts(SMS or Email) that can be coupled to the input to send an alarm message or alarm recovery message. One to eight contacts can be programmed into a call list.

#### **3.4. I/O**

Inputs are displayed in this window. All inputs can be set up separately from one another. Settings can also be established here for **Mains Power Failure** and **System Errors**.

One call list can be set up for each input. As soon as an input becomes active, the notification procedure starts. The associated alarm message is sent to all set telephone numbers one after the other. This is explained further in the Notification Procedure section.

<span id="page-7-0"></span>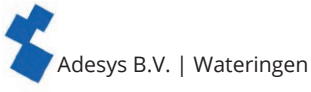

#### **3.4.1. Input delay**

A delay can be set for the status notification (active and idle message) in input delay. This means the status notification will not be sent until the input has been activated or deactivated for longer than this period. The maximum that can be set is '3600' seconds.

If an input goes back into idle mode during the delay time, the notification procedure does not start.

#### **3.4.2. Recovery report (idle)**

If desired, a recovery report SMS can be sent after the input goes into idle mode. The default setting is off even if nothing has been selected. Select 'Yes' to activate this notification. A recovery report will always be sent to the external server.

#### **3.4.3. System errors**

Various system errors can be detected by the SVL. Notifications can be set up individually for each error. Depending upon the error, this is displayed in the programming tool and a notification is sent via SMS. By default the notification of all system errors via SMS is switched off.

#### **3.5. Connections**

The term 'connections' is used to mean the connection to an external server. With the SVL it is possible to make a connection to Checkmyproces.com or to a dedicated server.

#### **3.5.1. Checkmyproces.com**

<span id="page-7-1"></span>Checkmyproces is a server on which the status of the SVL can be logged and is displayed via the cloud. After logging in, SVL dialers can be connected to the account. This connection takes place via the IMEI number. The IMEI number can be obtained via SV-prog in the status screen.

#### **Remote configuration**

It is possible to remotely make changes to the settings of the dialer. This is possible by ethernet and by 4G/GPRS. For using remote configuration it is necessary to have a constant connection. When using 4G/ GPRS keep in mind of the extra cost.

If the network is secured by use of a firewall. Please make the following exceptions.

I

Data connection<br>URL : : http://svx.meetcentrale.nl:80/severa Protocol : http Port : 80

System settings

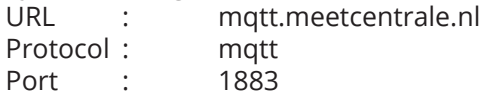

#### **3.5.2. Own server**

It is also possible to enter your own server IP instead of Checkmyproces.com. Log data and status are then sent to this IP address. The connection to your own server is made via two paths. The message is sent via HTTP POST and the settings via MQTT. For more information please contact Adésys.

#### **3.5.3. Connection interval**

This is the interval at which data is sent to the server, either via Ethernet or 2G/4G. If both are switched off, no data will be sent. If both connections are connected and correctly set up, Ethernet will be used as the main connection type and 2G/4G will serve as a back-up in case a connection via Ethernet is not possible.

#### **3.6. System**

In the system section you can change the general SVL settings, enter GSM and mobile data settings or trigger a factory reset.

#### **3.6.1. Device**

In this window you can change device-specific settings such as device name, alarm active text, alarm recovery text, automatic updates, periodic reset and a periodic report.

<span id="page-8-0"></span>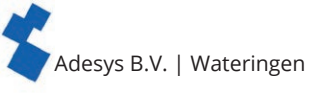

#### **3.6.2. Ethernet**

Ethernet can be set up with a DHCP server or with the IP, DNS and gateway entered by the user. When an error occurs it is possible to reset the DHCP by pushing the reset key for a duration of 3 seconds, releasing it 3 seconds and doing this 3 times. After which the leds wil show restart sequence.

#### **3.6.3. GSM and mobile data**

Here, the GSM module can be switched off, the PIN code entered, 2G/4G mobile data switched off and locked. You here also will find APN set up. Please contact your provider for the APN settings.

#### **3.6.4. Factory reset**

By performing a factory reset all settings will be lost and a reset to the default settings will be prompted.

### **4. Notification procedure**

The notification procedure starts in the event of a status change or error. If set up, the SVL will first establish a data connection and send data, and then send the associated notification message to the first contact on the call list that has been set up.

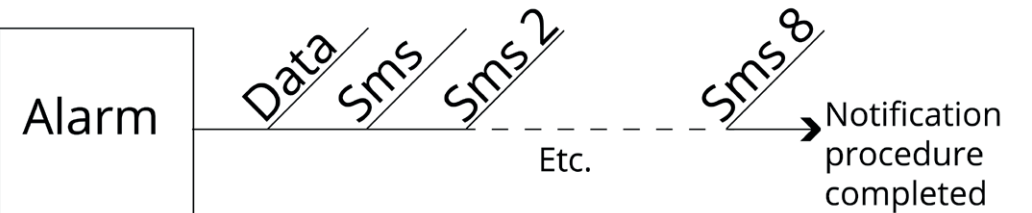

*Figure 2 Notification procedure*

#### **4.1. Notification message**

- An SMS or Email alarm message is structured as follows: **Device name | input name | status**.
- **• Device name**: contains a text chosen by the user. This can be set up in the system menu.
- **• Input name**: contains a text chosen by the user, which is coupled to the input channel. This can be set up in the I/O menu for the relevant input.

System errors such as the Ethernet error and powerfailure error have a fixed text (in English) that cannot be changed. For example, powerfailure is used for a mains power failure.

• **Status:** shows whether an input channel is Active or Idle. Active and recovery texts can be set up in the system menu.

#### **Email**

This is used if an Email address is entered in the call list. In the event of a notification, the dialer first sends a message to Checkmyproces via httpost, whereupon Checkmyproces converts the notification into an Email message and sends this to the Email address that has been entered. The structure of the message is the same as the SMS.

#### **4.2. Notification of status changes**

After input channel 1 has been activated, the following can be observed:

- The green LED (**on/busy**) flashes 1x to indicate that input channel 1 is active;
- After a few seconds, the green LED (**on/busy**) flashes faster to indicate that the SMS message is being sent;
- The green LED (**on/busy**) again flashes 1x. The SMS message has been sent;
- The notification message appears on the mobile phone to which the SMS message has been sent; this message can be structured as follows: **LOCATION PUMP FAULT Active;**
- The green LED (on/busy) continues to show the status of the input until this ceases to be active;
- If the input returns to idle mode and a recovery report has been set up, the notification message will be structured as follows: **LOCATION PUMP FAULT Idle.**

#### **4.3. Notification of mains power failure**

The SVL is equipped with a supercap. This gives the dialer the option of sending a few messages in the event of a power failure. The associated notification message is sent to the first number in the call list linked to the mains power failure. After the power fails, the following can be observed:

- The red LED (**error**) flashes 5x to indicate that the supply voltage has been lost;
- After a few seconds, the green LED (**on/busy**) flashes faster to indicate that the SMS message is being sent;
- The green LED (**on/busy**) remains on. The SMS message has been sent;
- The notification appears on the mobile phone to which the SMS message has been sent; this message can be structured as follows: **LOCATION powerfailure Active**;

<span id="page-9-0"></span>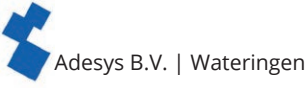

• The red LED (**error**) continues to show the status of the mains power failure until this has been recovered.

A mains power failure message always takes priority over an ongoing notification of a status change. After

notification of the mains power failure, any interrupted notification can be restarted. Notification of status

changes that have not yet been notified then continues. This priority arrangement applies for both **Active** and **Idle**.

## **5. Output switching by SMS**

With the SVL, the output channel can be switched by means of an SMS message. The SMS message should be structured as follows: **#<Command><parameter1><parameter2>#**

- **• Command** = O (Output).
- **• Parameter1** = A (Active) of I (Idle) of P (Puls schakelen, default: 2 seconden active).
- **• Parameter2** = Ingangsnummer.

Note: The output number is not the same as the relay number. Relay number 1 is output 5.

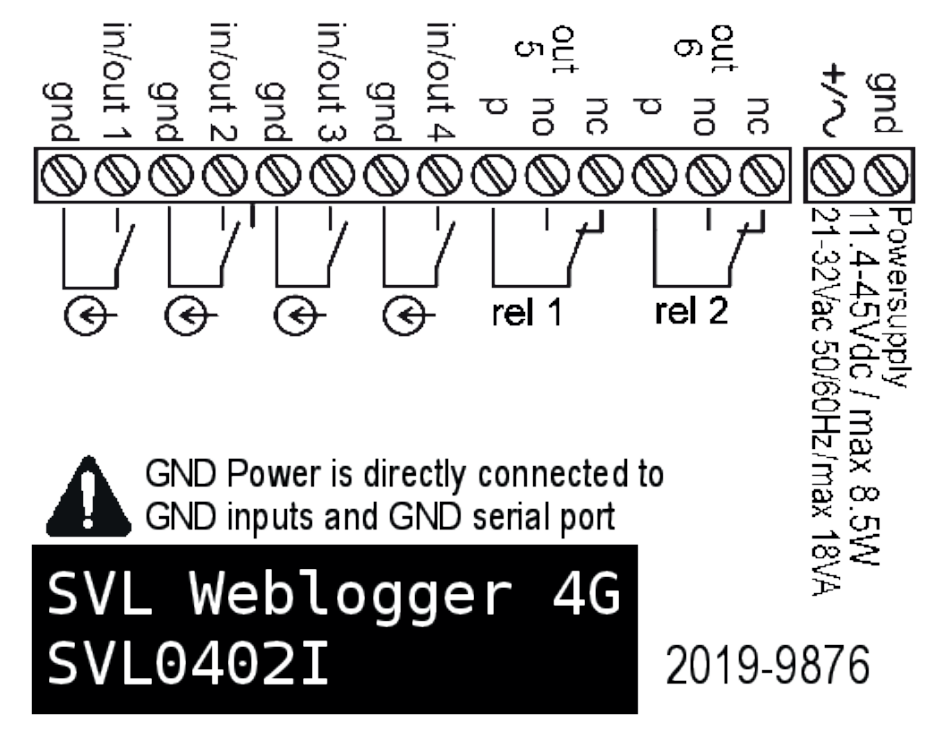

*Figuur 3 Connectsticker*

Example SMS message to relay 1:

- Output 5 active: #OA5#
- Output 5 Idle: #OI5#
- Output 5 with default Pulse: #OP5#
- Output 5 with 8s Pulse: #OP58#
- Output 5 with 20s Pulse: #OP520#

### **6. Import and export of settings**

It is possible to export via SV-prog settings:

- for importing to the same type of detector;
- as a backup when settings are changed.

When importing to another detector it is important that it meets the following criteria:

- the detector is of the same type: SVA2000I to SVA2000I
- the settings are of the same version:
	- 1.3.7 and lower contains version 2
	- 1.4.1 and higher contains version 3
	- 1.5.0 and higher contains version 4
	- 1.6.0 and higher contains version 5

<span id="page-10-0"></span>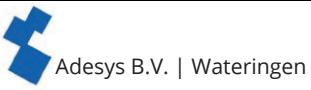

# **7. Appendices**

### **7.1. Led status indication**

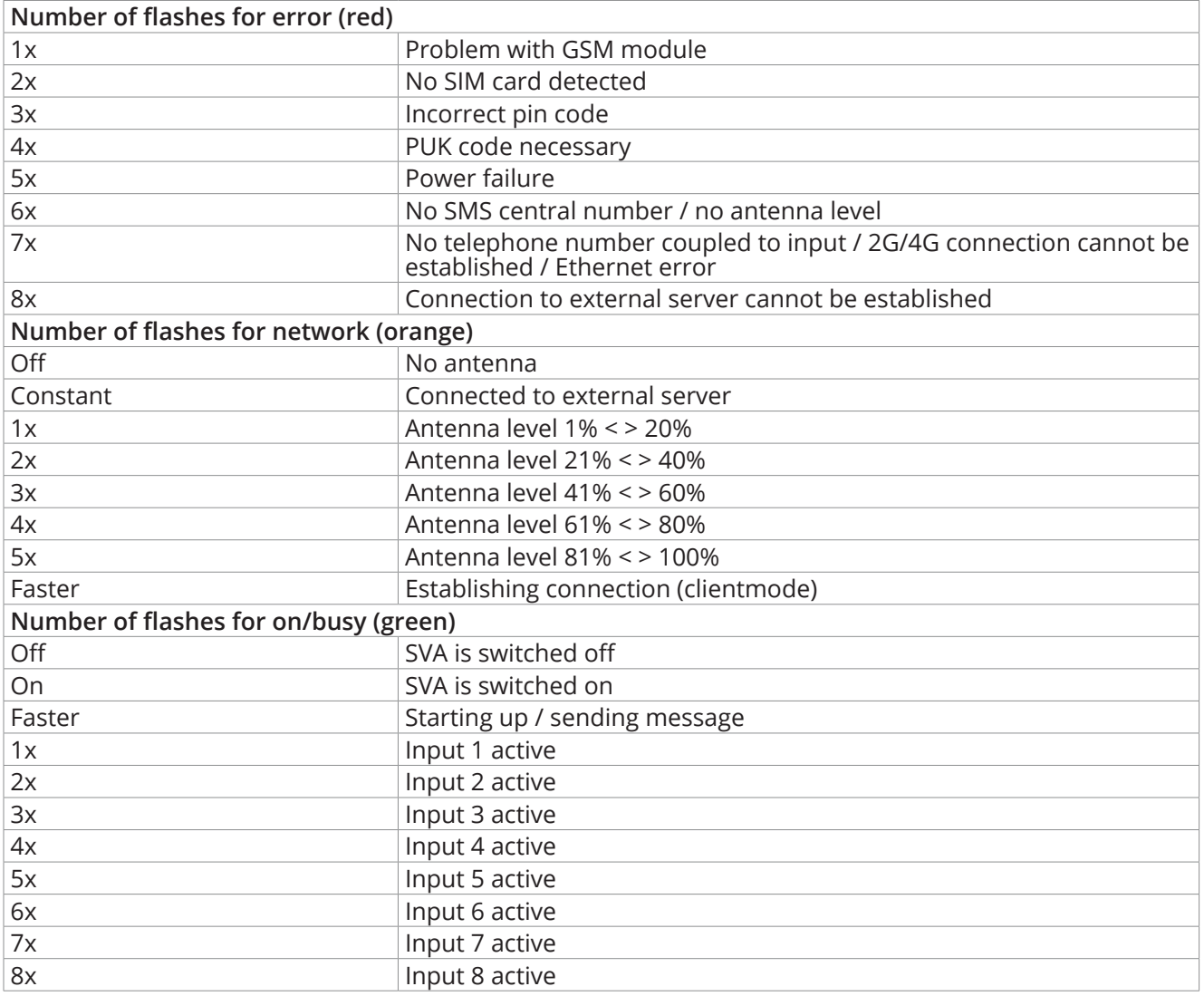

# **7.2. Technical specifications**

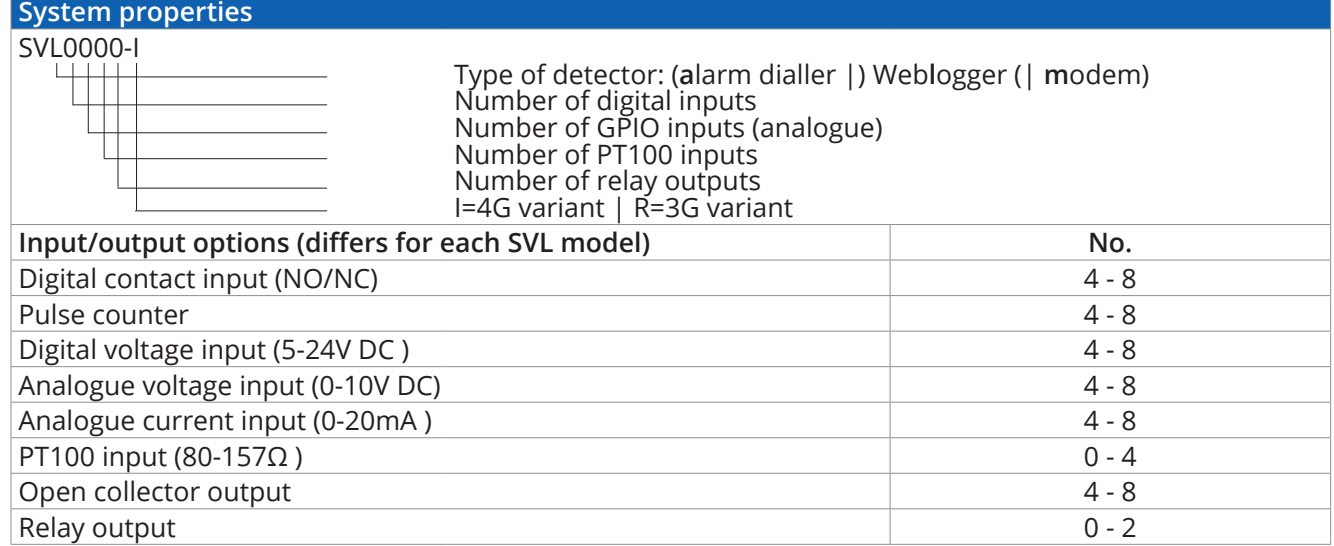

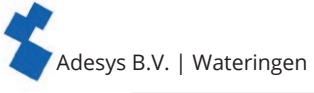

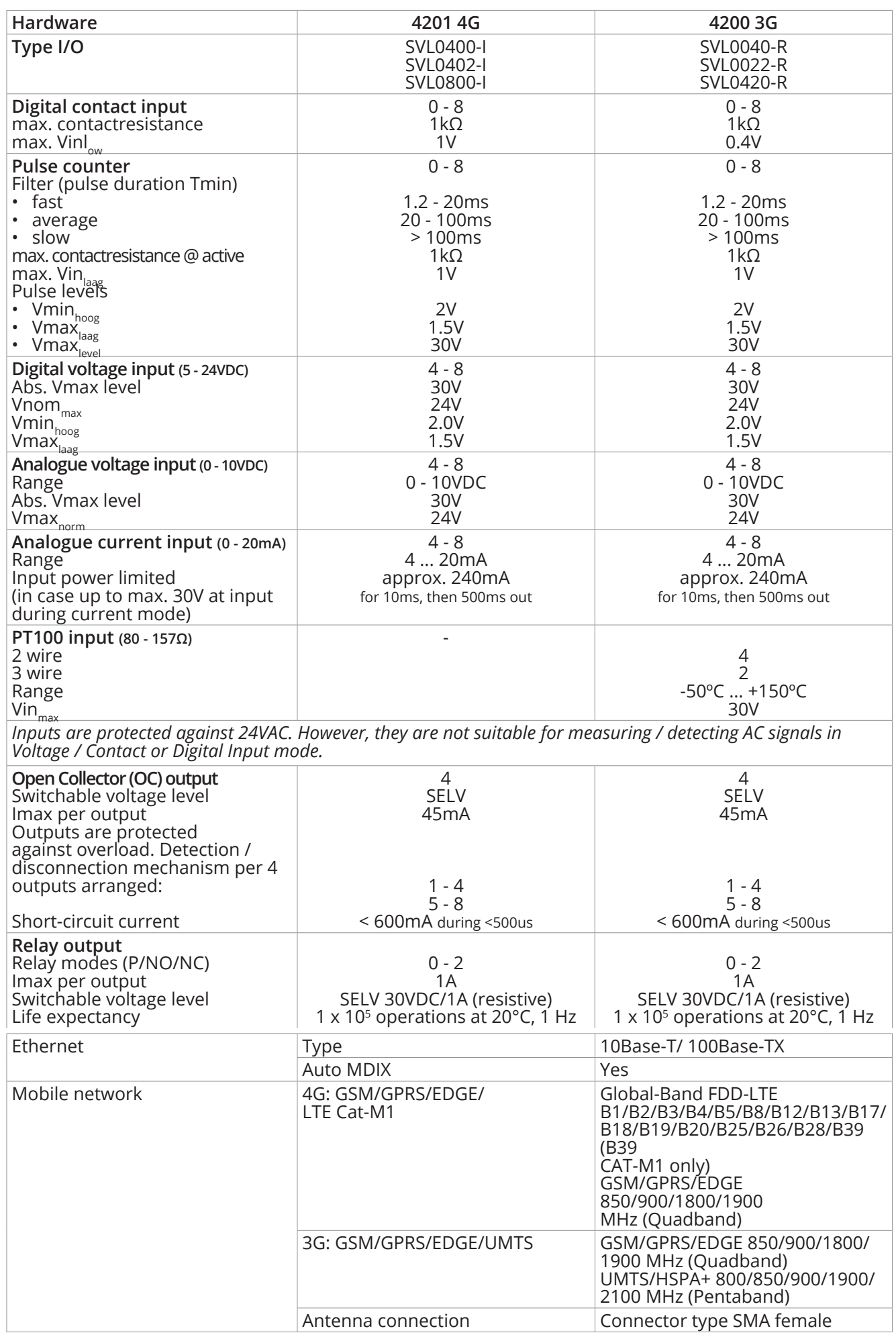

<span id="page-12-0"></span>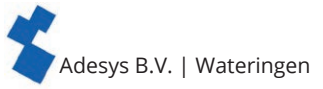

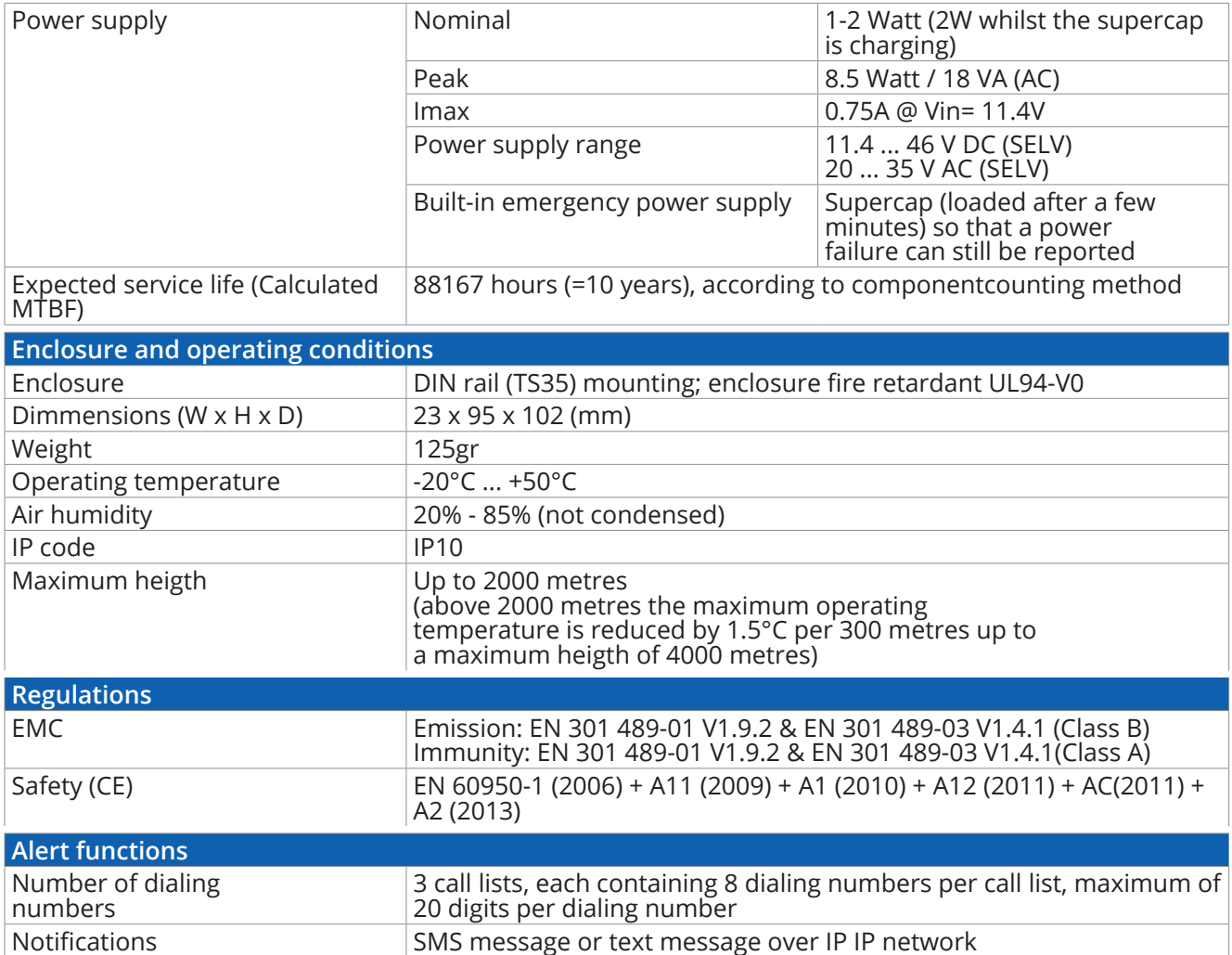

### **7.3. Wiring diagrams**

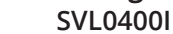

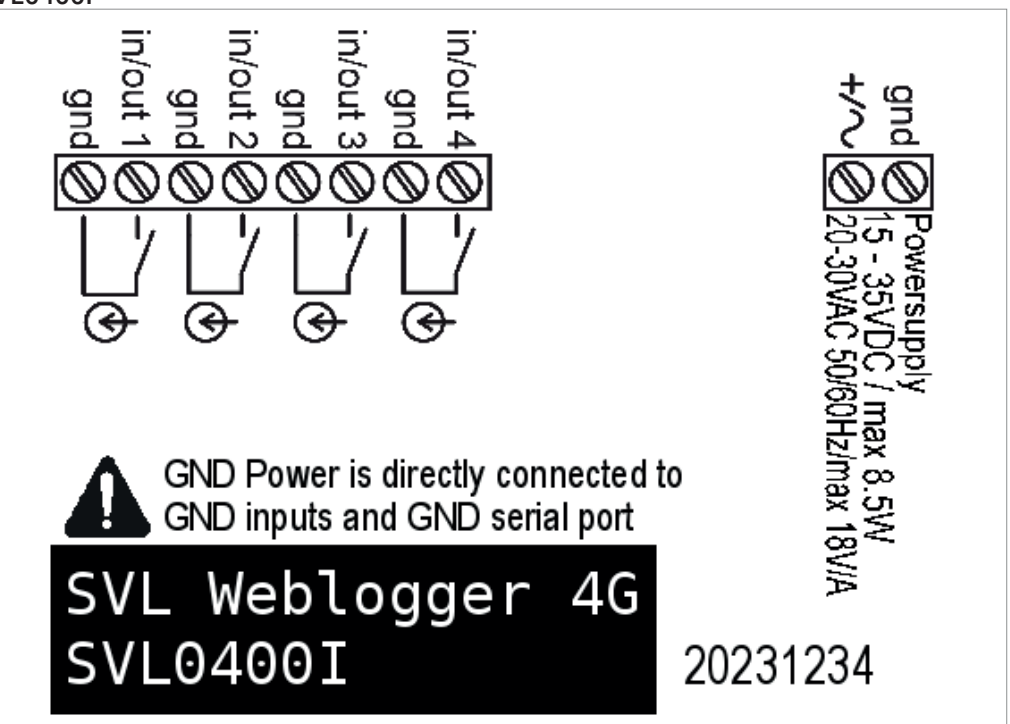

Adesys B.V. | Wateringen

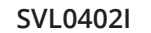

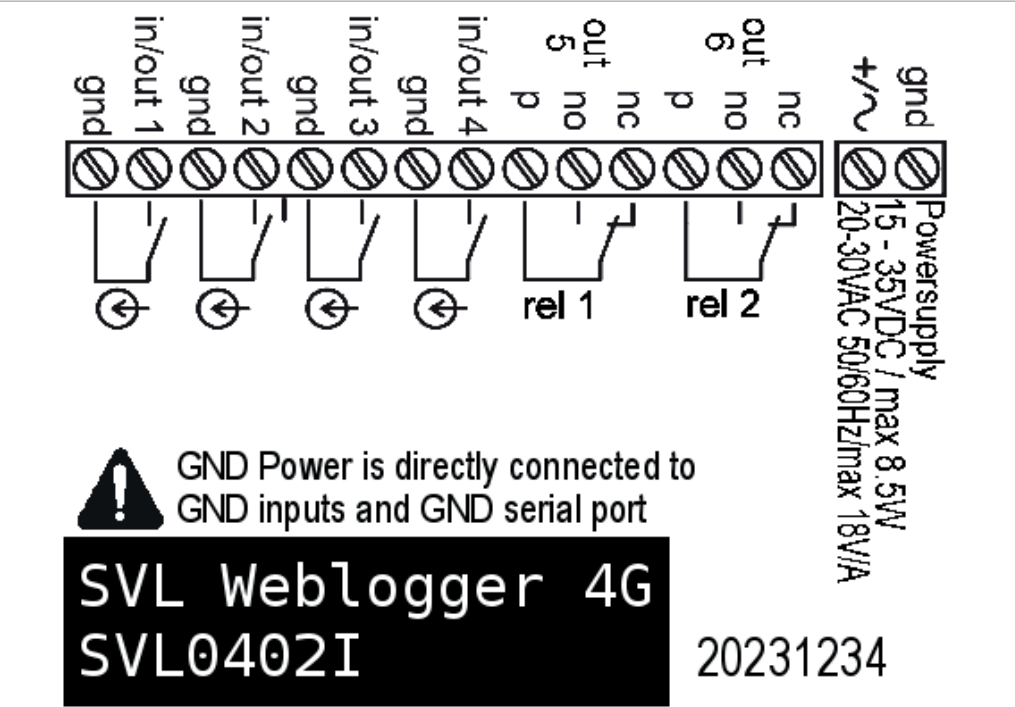

**SVL0800I**

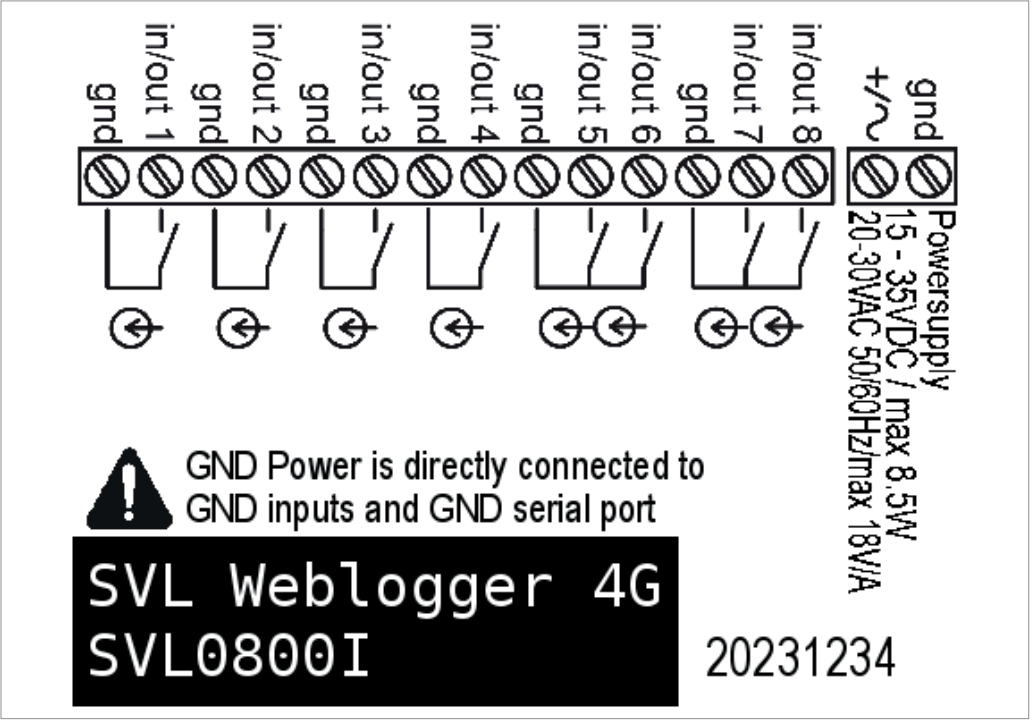

Adesys B.V. | Wateringen

**3G variant with PT100 inputs SVL0022R**

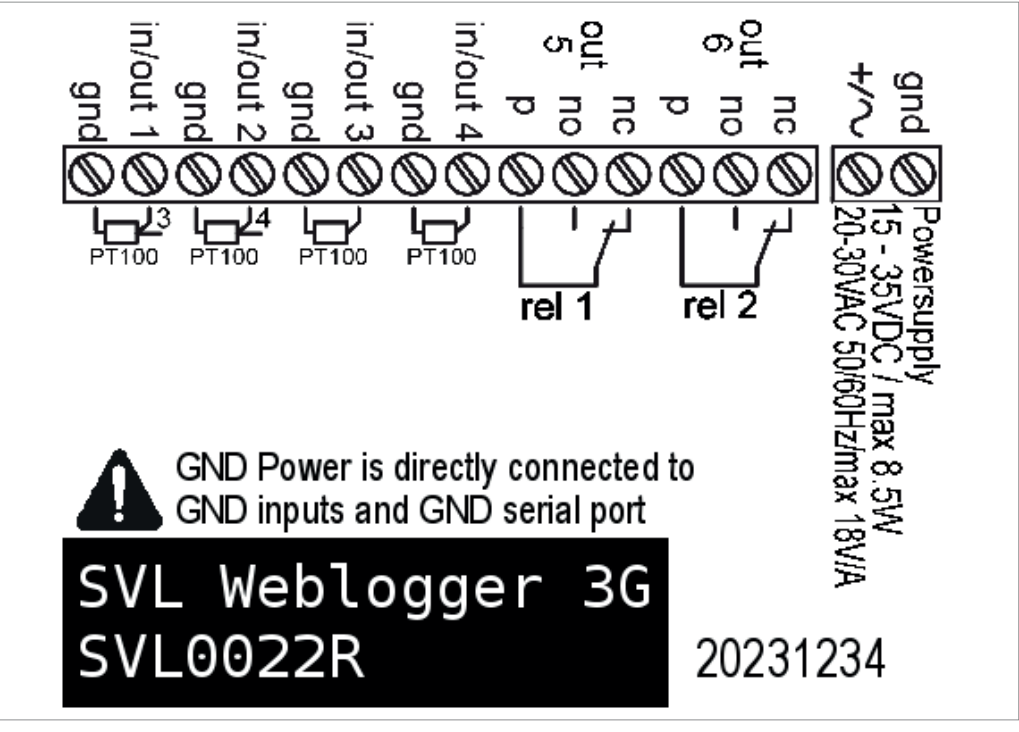

**SVL0040R**

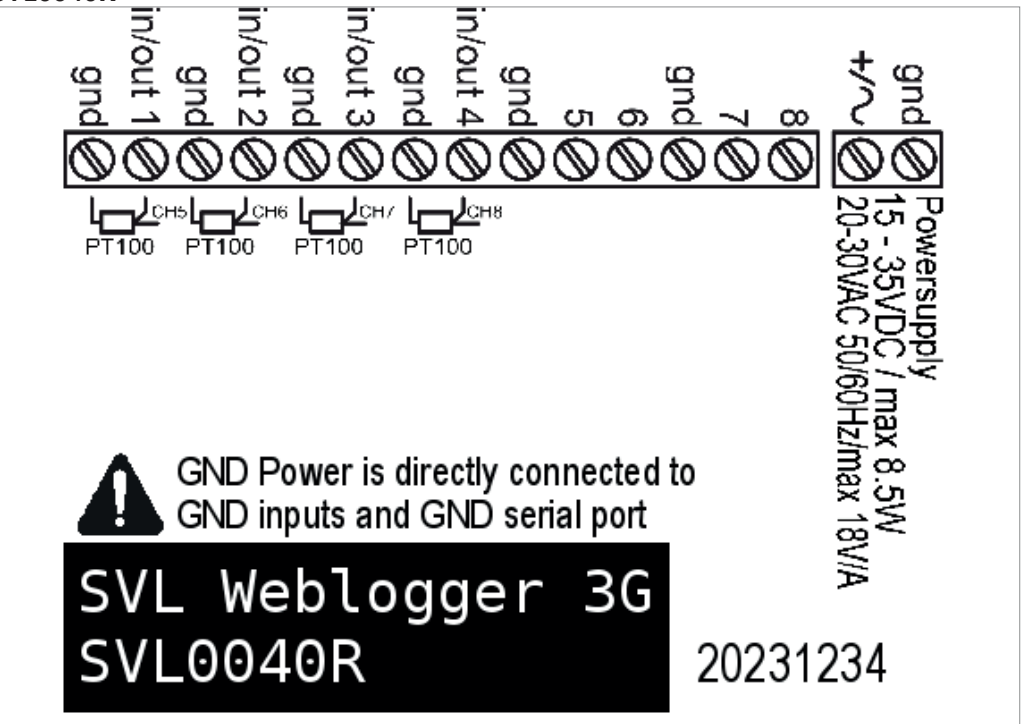

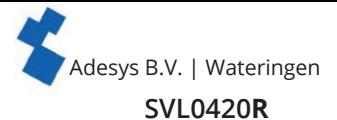

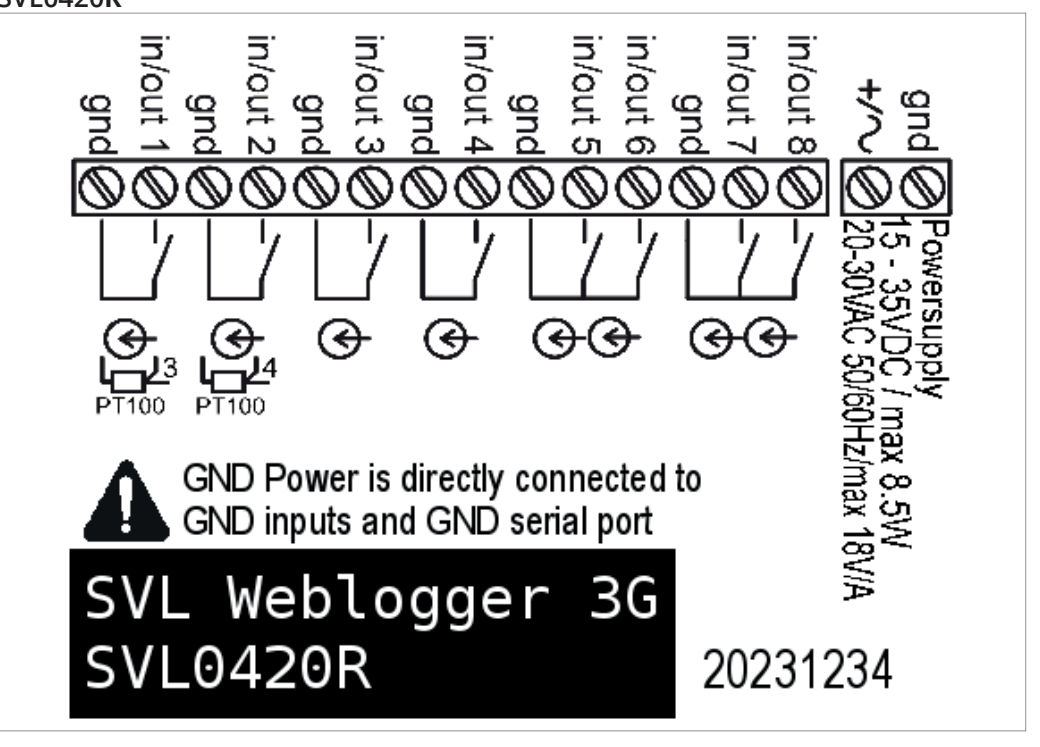

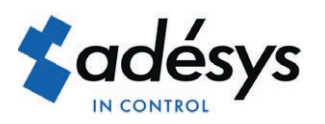

Molenweer 4 2291 NR Wateringen The Netherlands

+31 174 794022 www.adesys.nl info@adesys.nl

# **Also available in this SV-product line:**

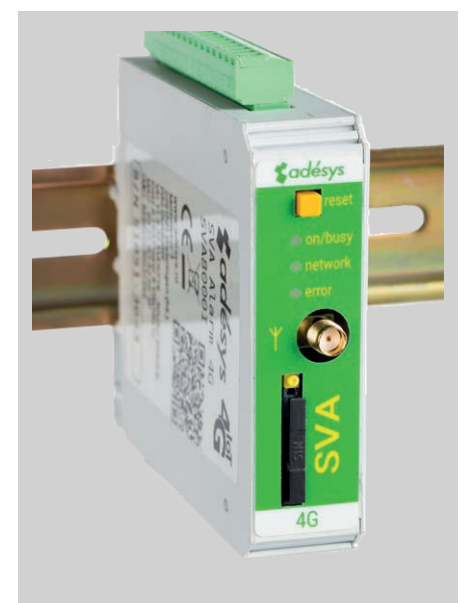

Industrial 4G SMS/Email alarm dialler for monitoring of your technical processes.

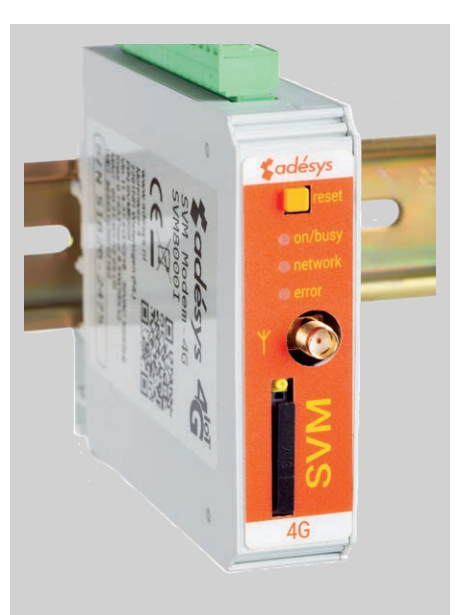

Industrial 4G modem/sms alarm dialler for connection to applications in the field.

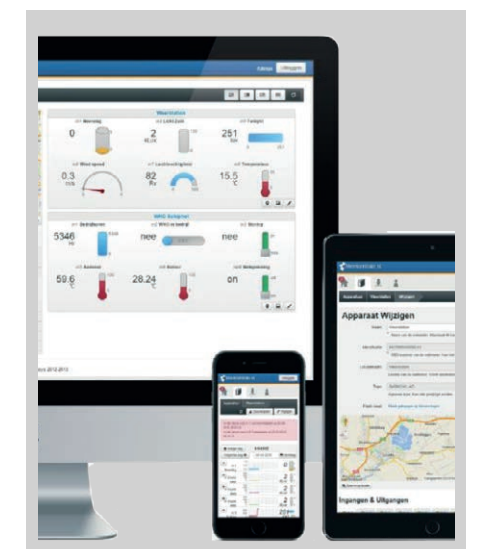

# **SVA alarm dialler SVM 4G modem Checkmyprocess.com**

Convenient display of current measured values from your process.

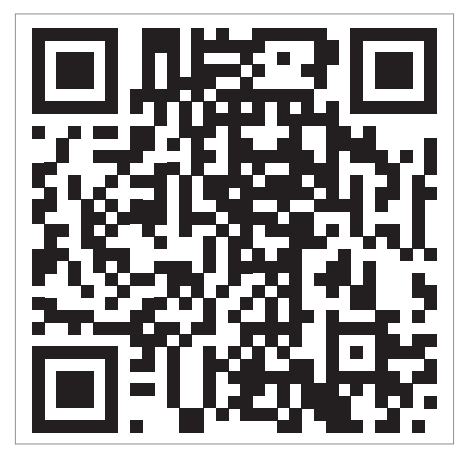

Visit the SVL product page on the website

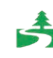